Published on Cloud Hosting and Virtual Data Centre help (http://cloudhelp.claranet.com)

Home > Printer-friendly PDF

# [Co](http://cloudhelp.claranet.com/)nfiguring Virtual Machines

## Prepare to Configure a Virtual Machine

After you configure your Virtual Appliance and add Virtual Machines, you can configure Virtual Machines before or after deployment. However, the Virtual Machine must be "powered off" to make changes after deployment.

If the Virtual Appliance is deployed, power off the Virtual Machine by clicking on the VM icon to show the VM control panel, then click the Stop button on the right. Note that this is equivalent to "pulling the plug" out of a physical server - if you want a clean shut down of the operating system, you should do this through the VM's GUI or command line. The Portal will recognise that the machine has been stopped shortly after its shutdown process is complete.

## Virtual Machine Configuration Quick Reference

All Virtual Machine configuration is performed through the Virtual Machine Configuration Panel (shown below). The following configurations are described in detail below:

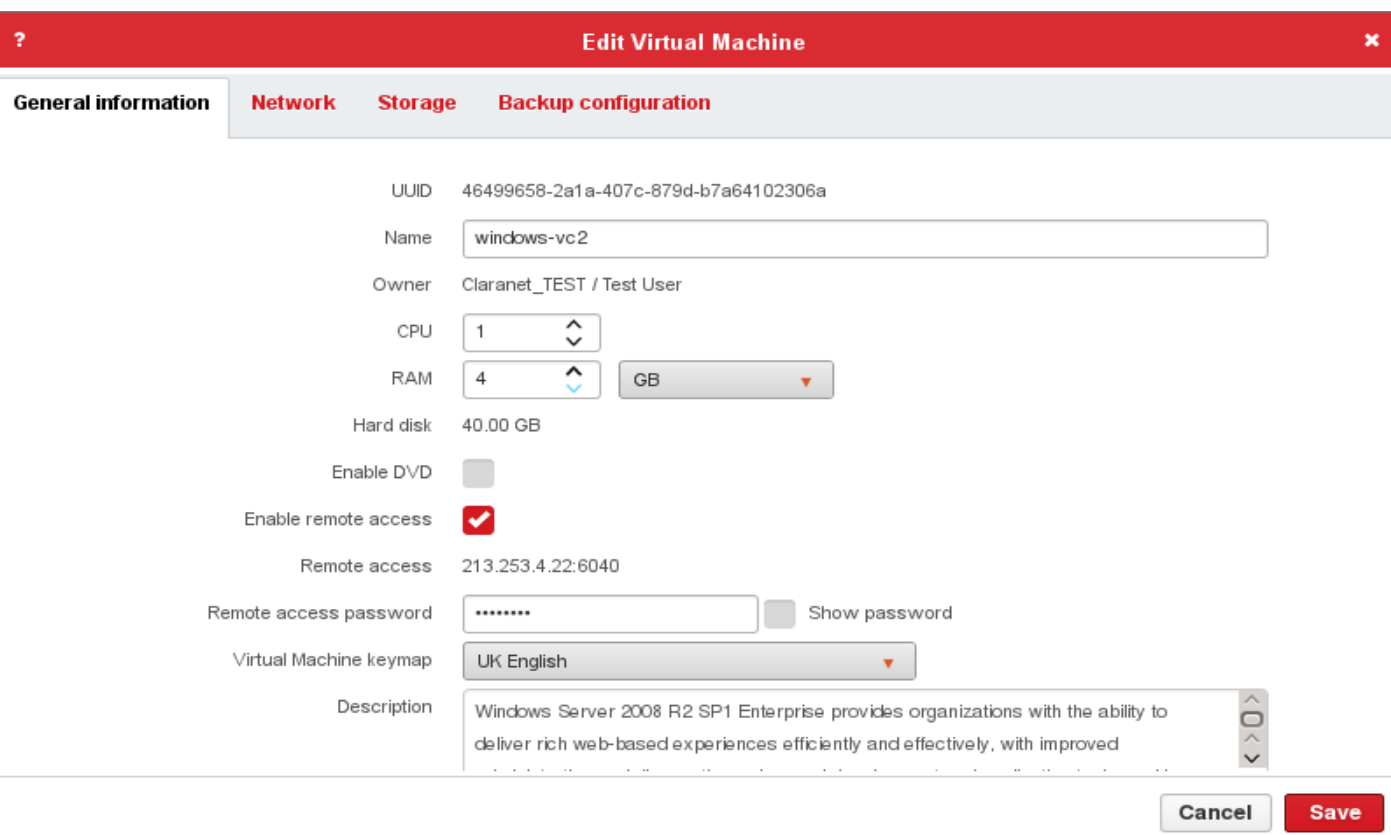

- To rename a Virtual Machine, edit the Name field in the Virtual Machine configuration panel
- To configure the CPU, RAM, Remote Access password and Description, edit the relevant fields in the Virtual Machine configuration panel
- To configure the storage, use the Storage tab in the Virtual Machine configuration panel
- To configure the network, use the Network Tab in the Virtual Machine configuration panel
- To change the Virtual Machine key map use the drop down menu and choose your language preference.
- The DVD enable feature is to be used only by instruction by Claranet Support. Please do not enable this feature unless advised.

After changing the configuration:

- Click the Save button to save the configuration changes
- The configuration of the VM will be updated immediately.

#### **Rename a Virtual Machine**

Click on the VM icon within the Virtual Appliance show the configuration icon and click this to open the Configuration Panel. To edit the VM name click in the Name field. Change the name and press Enter to save the new name. Click the save button to save this change to the Virtual Machine and Virtual Appliance.

## **Power On Order**

Virtual machines will be powered on in ascending alphanumerical order. Thus it may be helpful to number your Virtual Machines in front of the their names. As an example, 1\_WebServer will power on before 2\_Database. You should remember that although the Virtual Machines will be powered on in this order, there is no guarantee that the machines will finish powering on in the same order.

# **Configure Virtual Machine CPU, RAM and Description**

If the Virtual Appliance is not deployed, save the Virtual Appliance. If the Virtual Appliance is deployed, power off the Virtual Machine.

Click on the VM icon within the Virtual Appliance show the configuration icon and click this to open the Configuration Panel.

Change the CPU and RAM, considering your resource limits.

Click the Description field and change the description as required.

Click Save and your changes are made immediately to the Virtual Machine.

Note that we recommend that you change the CPU count and RAM amount before you deploy. In that way our automated resource allocation system can ensure that the best infrastructure for your needs is selected. Editing an already-deployed VM will keep that VM on the real-world hardware it started life on, which may mean that for a short time you get a resource limit message or sub-optimal performance.

# **Configure Network Resources**

The Claranet Cloud offers three types of networks for Virtual Machines:

- Public networks with Internet addressable public IP addresses (Shared or Dedicated Internet Access)
- External networks that are assigned to an enterprise and can be accessed by more than one Virtual Datacenter.
- Private networks with private IP addresses that are restricted to a single Virtual Datacenter.

You can add your Virtual Machines to the networks that have been configured for your Virtual Datacenter.

If the Virtual Appliance is not deployed, save the Virtual Appliance.

If the Virtual Appliance is deployed, you must stop any VMs you want to change before editing their network configuration.

Click on the VM you want to configure Click the configuration button.

On the **Virtual Machine Configuration** panel, the **Network** tab lists all the network interfaces (NICs) that will be attached to the Virtual Machine:

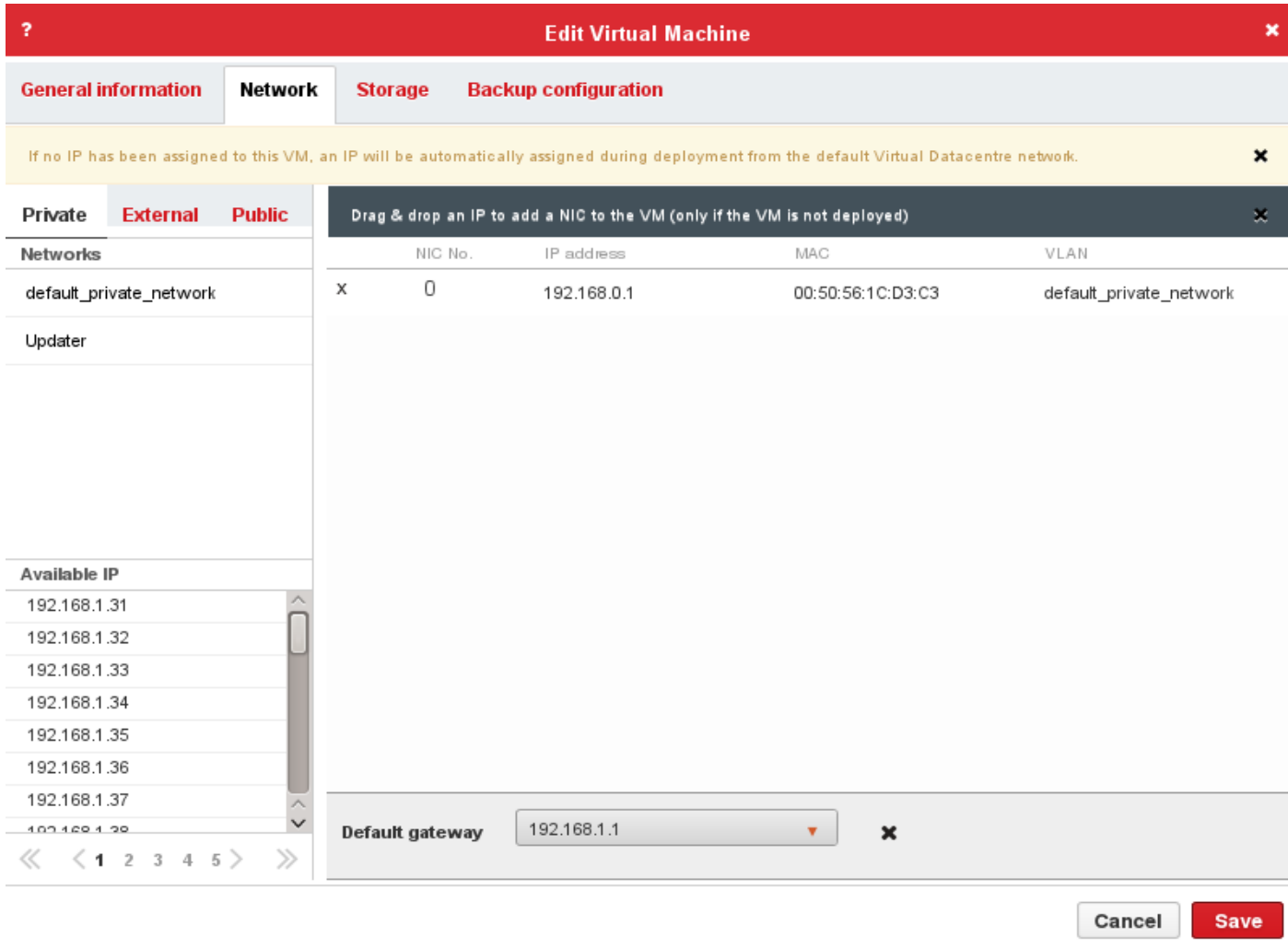

To manage the network interfaces attached to a Virtual Machine, you can:

- 1. Seelct your network type (Private/External/Public)
- 2. Drag your IP into the list on the right

In the **Default gateway** box, select the default gateway address of the Virtual Machine. Or click the "**X**" button to remove it.

#### **Changing the order of Network Interfaces**

The VDC Portal will allocate NICs in the order in which they are added to the VM. To re-order NICs, add the second NIC, and then click on the Pen Button , Then click on the up/down arrows to select the position of your NIC.

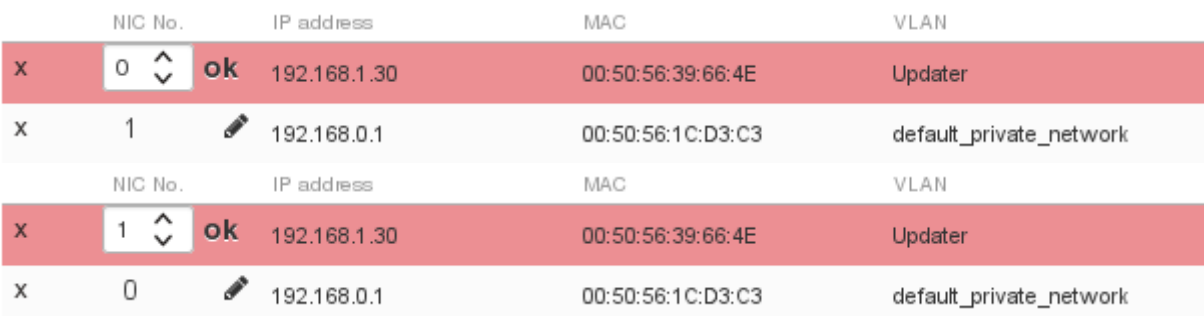

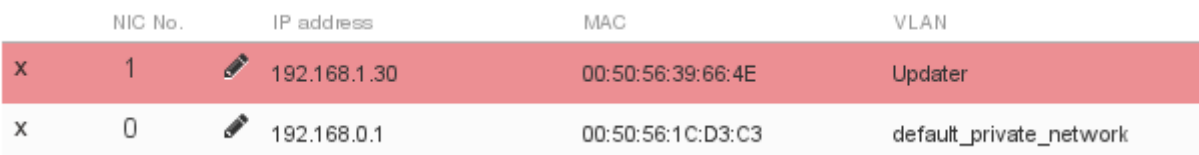

#### **Assigning a Private or External IP Address**

An IP address in a private network will only allow your Virtual Machine to communicate with others in the same Virtual Datacenter. An external network IP address can allow communication with other machines belonging to your enterprise.

To assign a private or external IP address, select the VLAN from the left panel of the Private/External tab, and then select the IP address and drag it to the right box

When you add a public IP to the Virtual Machine, the gateway of the VLAN that the IP belongs to is automatically made the Default gateway of the Virtual Machine.

Once you made all the changes click on "Save" button and then deploy your Appliance.

## **Configure External Storage Resources**

You can attach virtual volumes to a Virtual Machine to provide persistent storage on external storage devices. First, volumes must be created in the Virtual Datacenter to be able to attach them to a Virtual Machine.

If the Virtual Appliance is deployed, power off the Virtual Machine.

Click on the Virtual Machine to highlight it.

Click the configuration button.

Select the **Storage** tab from the Virtual Machine configuration pane.

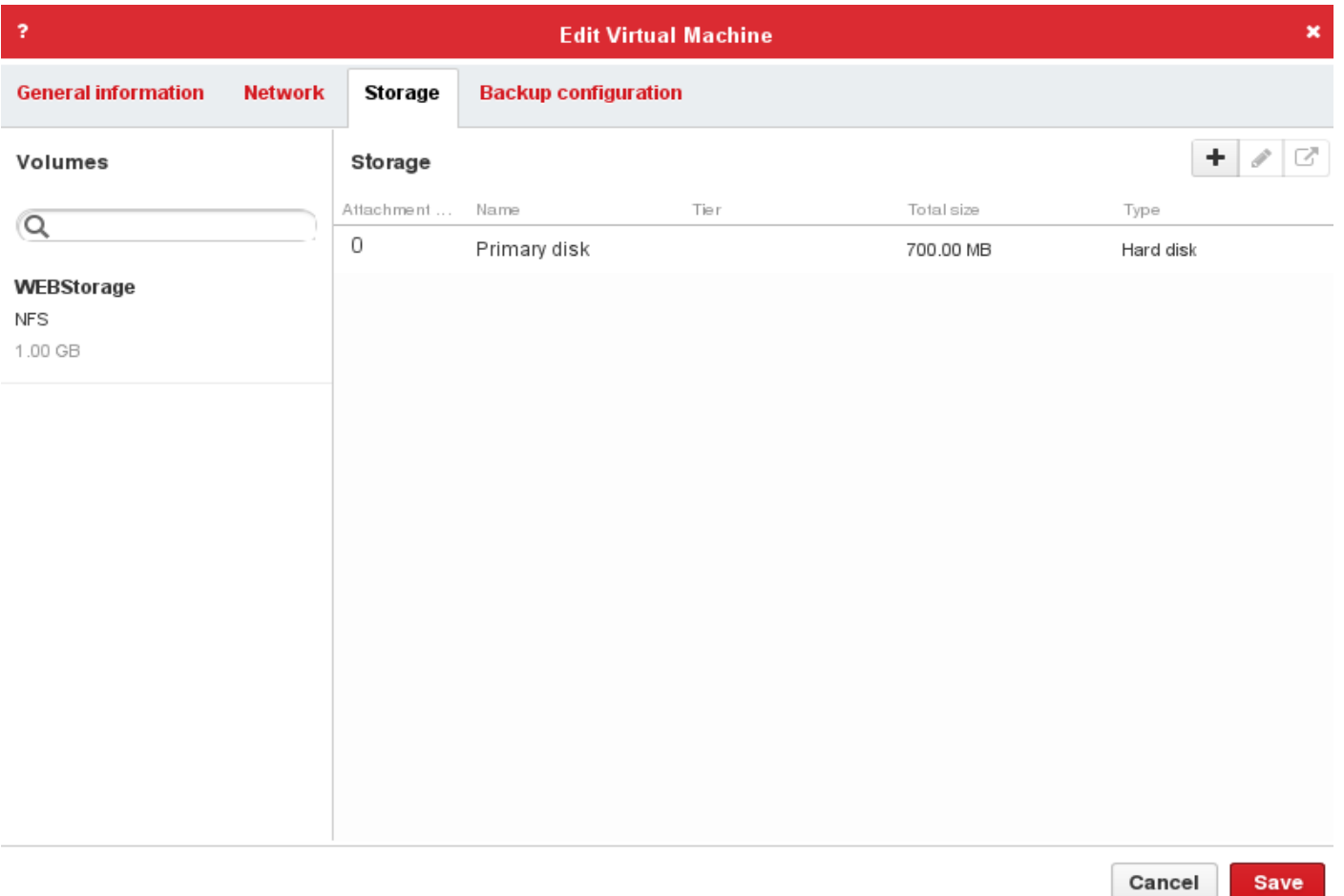

The left pane shows currently available volumes and the right pane shows volumes currently attached to the Virtual Machine. Drag the volume you want to attache to your Appliance and once done click on "Save" button. Then click on "Sync Virtual Appliance" button to deploy tour appliace.

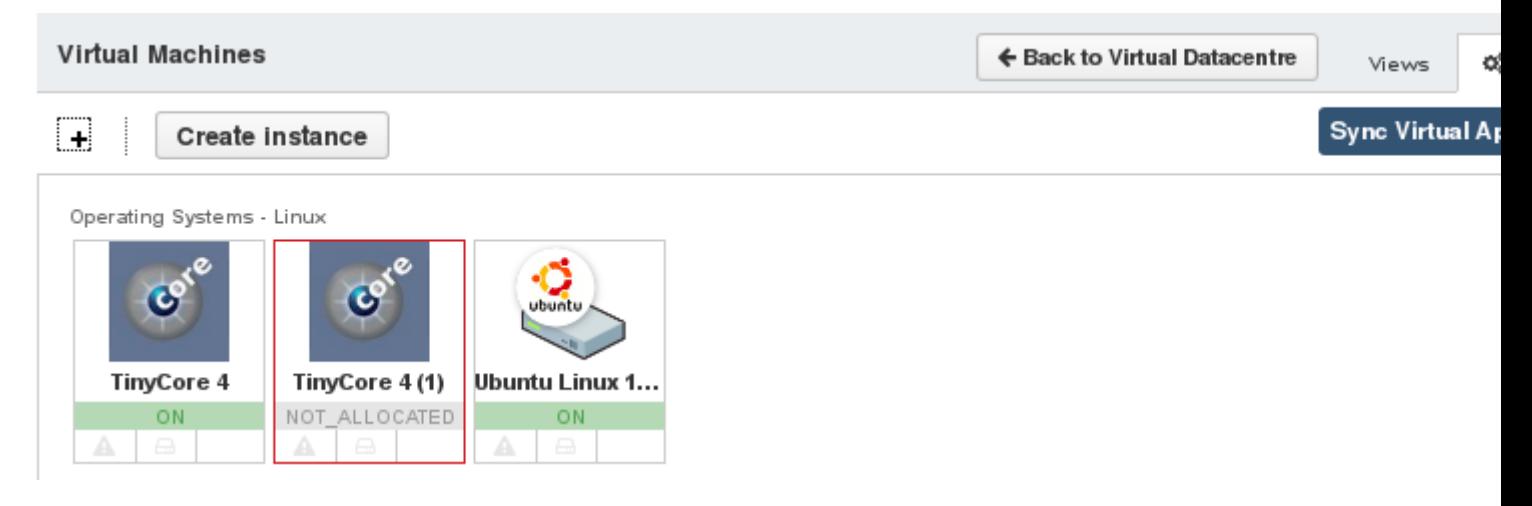

# **Configure a Remote Access Password**

You can add a remote access password for the Virtual Machine for all hypervisors except Hyper-V. This password will be required to enter the shell window through the  $\bullet$  icon on the left-hand side of the Virtual Machine pane.

If the Virtual Appliance is deployed, power off the Virtual Machine.

Click on the Virtual Machine to highlight it. Click the configuration button.

Click the Remote Access Password field and enter the password. You can mark the Show password checkbox to display the password.

NOTE: In ESX hypervisors, if you set a password and later delete it, the password will be blank, not null. The screen requesting the password will always appear, even if the password is blank, and you should press to continue.

Source URL: http://cloudhelp.claranet.com/content/configuring-virtual-machines